Ich hatte die Absicht, mir eine Bart- CD ausschließlich zur Datenrettung zu erstellen - und diese möglichst mit Deutscher Oberfläche.

Ich wollte einbinden:

- Nero, meine v6.6.1.4

- Totalcommander, meine v7

- AcronisTrueImage, meine v11

Und für Screenshots ein Screenshotprogramm.

Gerne wollte ich "SnagIt" einbinden - das gelang mir (noch) nicht. Mir gelang nur das Einbinden von Anwendungen, die keiner Installation bedürfen.

Was das Einbinden von Anwendungen betrifft, die einer Installation bedürfen, da muß ich noch einiges erkunden und lernen.

Ich nahm aus diesem Grunde IrfanView.

Für die Deutsche Oberfläche von Nero wurde ich im Bart- Forum fündig, das ist eine endlos lange inf. Bitte dort nachschauen: [http://www.pebuilder.de](http://www.pebuilder.de/)

Ich habe es anders gemacht und erprobt, eine etwas andere Vorgehensweise. Hier meine Vorgehensweise, die allerdings keinen "offiziellen" Status hat. Sie ist nur eine Beschreibung dessen, wie ich es gemacht habe! Wer dies nachvollzieht, der tut dies auf Eigene Gefahr. Klar?

Zuerst saugte ich mir die " Bartpebuilder3110a.zip" und entpackte diese. Nach dem Start deaktivierte ich die nicht erwünschten Plugins und schaute mir die vorhandenen inf in den für mich relevanten Ordnern an. Und veränderte diese.

## **Totalcommander:**

Hier müssen diese Dateien aus dem Installationsordner in den Ordner "plugin\total commander\files" kopiert werden:

CABRK.DLL DEFAULT.BAR NO.BAR SFXHEAD.SFX SHARE\_NT.EXE TOTALCMD.EXE TOTALCMD.INC UNACEV2.DLL UNRAR.DLL WCMICONS.DLL WCMZIP32.DLL wincmd.key

Das ist meine "totalcmd.inf":

; PE Builder v3 plug-in INF file

; Created by Bart Lagerweij

[Version] Signature= "\$Windows NT\$"

[PEBuilder] Name="Total Commander v7" Enable=1 Help="totalcmd.htm"

[WinntDirectories] a="Programs\totalcmd",2

[SourceDisksFiles] ; Registered users should copy their wincmd.key file into ; the plugin\total commander\files directory files\wincmd.key= $a, 6$ ; try to copy if exists files\cabrk.dll=a,,3 files\default.bar=a,,3 files\no.bar=a,,3 files\sfxhead.sfx=a,,3 files\share\_nt.exe=a,,3 files\totalcmd.exe=a,,3 files\totalcmd.inc=a,,3 files\unacev2.dll=a,,3 files\unrar.dll=a,,3 files\wcmicons.dll=a,,3 files\wcmzip32.dll=a,,3 wincmd.ini=a,,3

[Append] nu2menu.xml, totalcmd\_nu2menu.xml

## **IrfanView**

Hier müssen die Dateien

i\_view32.exe i\_view32.hlp i\_view32.ini

in den Ordner "files" kopiert werden.

Die irfanview.inf sieht so aus:

; irfanview.inf

; PE Builder v3 plug-in INF file for Irfanview

; Created by Bart Lagerweij

[Version] Signature= "\$Windows NT\$"

[PEBuilder] Name="IrfanView" Enable=1 Help="Irfanview.htm"

[WinntDirectories] a="Programs\irfanview",2

[SourceDisksFiles] files\i\_view32.exe=a,,1 files\i\_view32.hlp=a,,1 files\Deutsch.dll=a,,1

[Language]

DLL=DEUTSCH.DLL Lang=Deutsch [Others] FileSortOrder=0 [WinPosition] xKoord=0 yKoord=0  $Width=496$ Height=552 Maximized=0

[Append] nu2menu.xml, irfanview\_nu2menu.xml

## **Acronis TrueImage v11**

Acronis liefert ein Bart- Plugin, das (fast) ohne Änderung ünernommen werden kann. Dieses Plugin ist, soweit ich weiß, nicht öffentlich – nur registrerte Anwender dürfen dieses downloaden.

Nach dem Entpacken umbenennen! Der entpackte Ordner heißt nämlich "BartPE" und ein solcher ist schon im Plugin- Ordner vorhanden.

Also den entpackten Ordner "BartPE" in "acronistrueimage" umbenennen.

Wenn Acronis nach dem Booten miit der CD unter GO > Programs erscheinen soll, ist in der Datei

"acronis\_nu2menu.xml" dieser Eintrag zu ändern:

<!-- Nu2Menu entry --> <NU2MENU> <MENU ID=**"Programs">** <MITEM TYPE="ITEM" DISABLED="@Not(@FileExists(@GetProgramDrive()\Programs\Acronis\TrueImage.exe))" CMD="RUN" FUNC="@GetProgramDrive()\Programs\Acronis\TrueImage.exe">Acronis True Image</MITEM> </MENU> </NU2MENU>

## **Nero 6.6.1.4**

Es müssen aus "C:\Windows\system32" die Dateien quartz.dll shfolder.dll nach "files" kopiert werden. Weiterhin aus dem Internet die Dateien WINASPI.DLL WNASPI32.DLL EQUA\_ENG.PRF gesucht und eingefügt werden. Wozu die "EQUA\_ENG.PRF" dient, ist mir unklar. Das funktionierte auch ohne diese Datei wird die weggelassen, dann ist der Eintrag files\\*.prf=a,,1 aus der inf zu entfernen.

Im Ordner "plugin\nero burning rom\files" befinden sich dann diese Dateien:

AudioPluginMgr.dll CDCopy.dll cdr50s.dll

CDROM.CFG CDROM.dll DosBootimage.IMA Drweb32.dll DRWEBASE.VDB DVDREALLOC.dll em2v.dll EQUA\_ENG.PRF Egualize.dll FATImporter.dll GENCUSH.dll Generatr.dll GenFAT.dll geniso.dll GenPCHy.dll GenUDF.dll image.dll ImageGen.dll ISOFS.dll KARAOKE.dll LLS.dll mfc42.DLL MMC.dll MPGEnc.dll msvcrt.dll NeEm2a.dll NeHDBIkAccess.dll NeMP3Dmo.dll NeMP3Hlp.dll nero.exe Nero.txt neroAPI.dll NeroCmd.exe NeroCom.dll neroDB.dll Nerodeu.nls Nerodeu.txt neroErr.dll NeroNet.dll neroscsi.dll neRSDB.dll NetRecorder.dll NeVCDEngine.dll newtrf.dll nres\_dan.msg nres\_aeu.msg nres\_eng.msg nres\_esp.msg nres\_fin.msg nres\_fra.msg nres\_hun.msg nres\_ita.msg nres\_jpn.msg nres\_nld.msg nres\_nor.msg nres\_ptg.msg nres\_rus.msg nres\_sve.msg

nres\_trk.msg nrestore.cfg NRESTORE.EXE put nero files here guartz.dll READHD16.dll ReadHD32.dll shfolder.dll ShortCut.dll TMPVImporter.dll UDFImporter.dll VCDMenu.dll VMPEGEnc.dll VMPEGEncNDX.dll WINASPI.DLL WNASPI32.DLL

Die "penero.inf" ist so zu verändern:

Die Benutzerdaten xxxxx müssen exakt mit denen der installierten Version in der Registry übereinstimmen!

; nero.inf

; PE Builder v3 plug-in INF file for Nero Burning Rom 5.5.x and 6.x

; Created by Bart Lagerweij

[Version] Signature= "\$Windows NT\$" [PEBuilder] Name="Nero Burning Rom" Enable=1 Help="penero.htm" ; ; Nero v6.x ; Uncomment the 4 lines below to include registration ; Make sure you also uncomment the "[Software.AddReg]" line!!! ; ; Nero v6.x [Software.AddReg] 0x1, "ahead\Nero - Burning Rom\Info", "User", "xxxx" 0x1, "ahead\Nero - Burning Rom\Info", "Company", "xxxx" 0x1, "ahead\Nero - Burning Rom\Info", "Serial6", "xxxx" ; Deutsche Oberfläche 0x1, "Ahead\shared", "ShortCutDLLLang", "DEU" ; Deutsche Oberfläche [Default.AddReg] 0x1, "Software\Ahead\Shared", "Language", "DEU" 0x1, "Software\Ahead\Nero - Burning Rom\General", "Language", "DEU" 0x1, "Software\Ahead\Nero StartSmart\General", "Language", "DEU" [WinntDirectories] a="Programs\Nero",2 [WinntDirectories]

a="Programs\Nero",2

[SourceDisksFiles] files $\forall$ \*.cfg=a,,1 files $\lambda^*$ .vdb=a, 1 files $\lambda^*$ .prf=a<sub>,,</sub>1 files\\*.exe=a,,1 files\\*.txt=a,,1 files\\*.msg=a,,1 files $\lambda^*$ .dll=a,,1 files\nero.exe=a,,1 files\wnaspi32.dll=a,,1 nero.cmd=a,,1

[Append] nu2menu.xml, penero\_nu2menu.xml

Nun ist BartPE zu starten.

Nach der Erzeugung der ISO ist diese mit UltraIso zu öffnen.

Der Ordner "Programs\totalcmd" ist zu öffnen - die darin befindlichen Dateien sind gegen die im Installationsordner befindlichen Dateien auszutauschen.

Die "wincmd.ini", die sich nicht in diesem Ordner befindet, sollte keinesfalls vergessen werden! Damit ich nicht bei jeder Neuinstallation alle Einstellungen des Totalcommanders erneut vornehmen muß, lege ich diese bei der entsprechenden Frage bei der Installation immer in einen externen Ordner. Auch bei Bart sind dann alle Einstellungen so, wie gewohnt.

Dann die "TOTALCMD.EXE" aus diesem Ordner starten, alle Einstellungen vornehmen.

Das Gleiche wird mit IrfanView gemacht. Nach der Erzeugung der ISO ist diese mit UltraIso zu öffnen. Dann sind aus dem Installationsordner von IrfanView die Dateien

Languages **Plugins** i\_view32.exe i\_view32.hlp

einzufügen. (überschreiben) Danach muß die "i\_view.exe" gestartet und die Oberfläche auf Deutsch umgestellt werden.

Nun bei Nero wiederum das Gleiche.

Daten aus der installierten Version überschreiben, Nero.exe starten > Einstellungen vornehmen.

Sollte das hier nicht klappen, dann muß eben die oben als exe verlinkte inf verwendet werden und das Ganze noch einmal von vorne durchgeführt werden.

**Bitteschön: Die Umstellung auf Deutsch sollte, auch wenn die Oberfläche auf Deutsch schon erscheint, trotzdem noch einmal gemacht werden. Besonders bei IrfanView ist "Deutsch" zu markieren!** 

Jetzt ist die ISO wieder speichern und mit Nero zu brennen.

Das Ganze sieht nun so aus- mit IrfanView aus Bart heraus fotografiert:

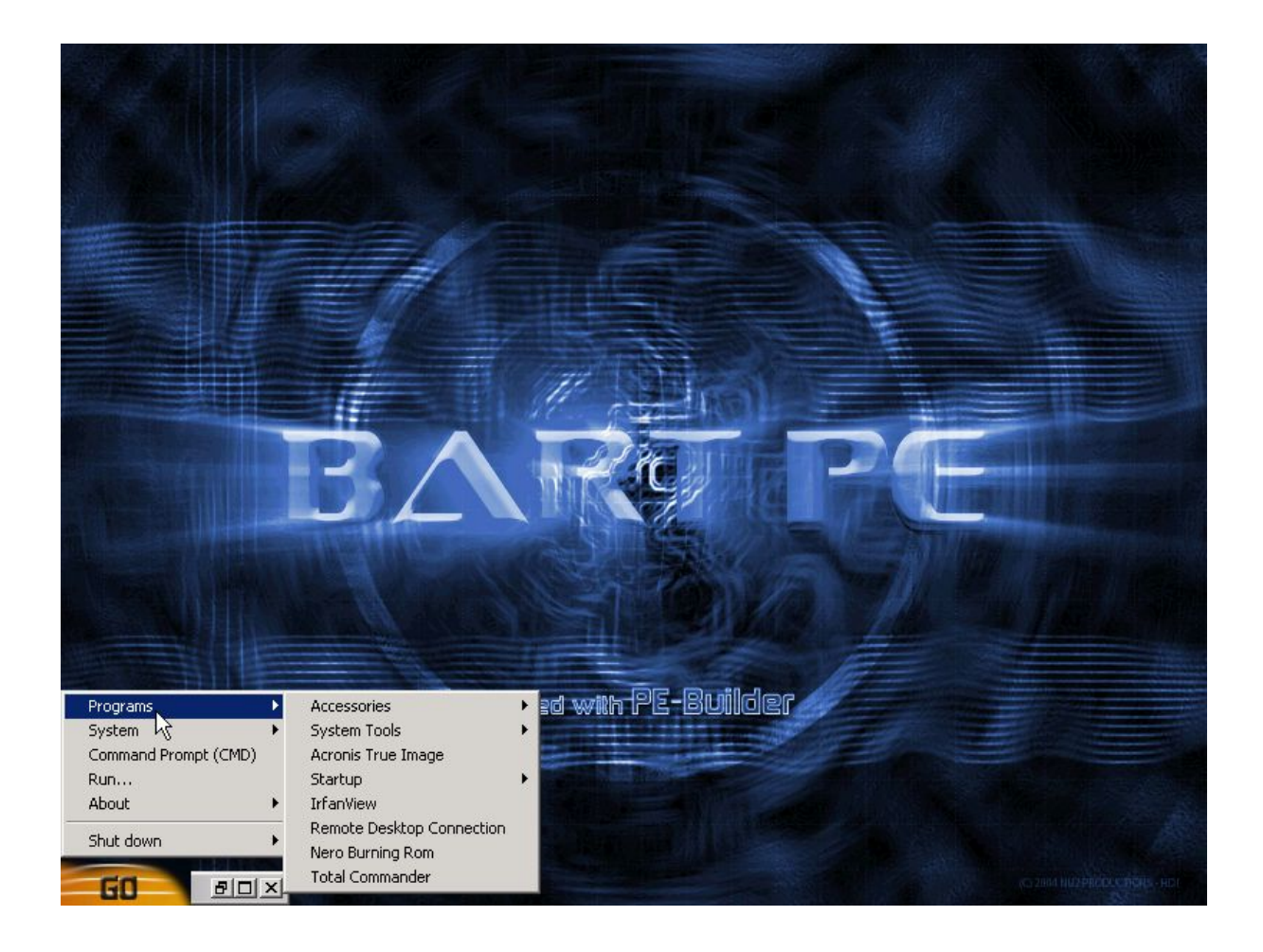